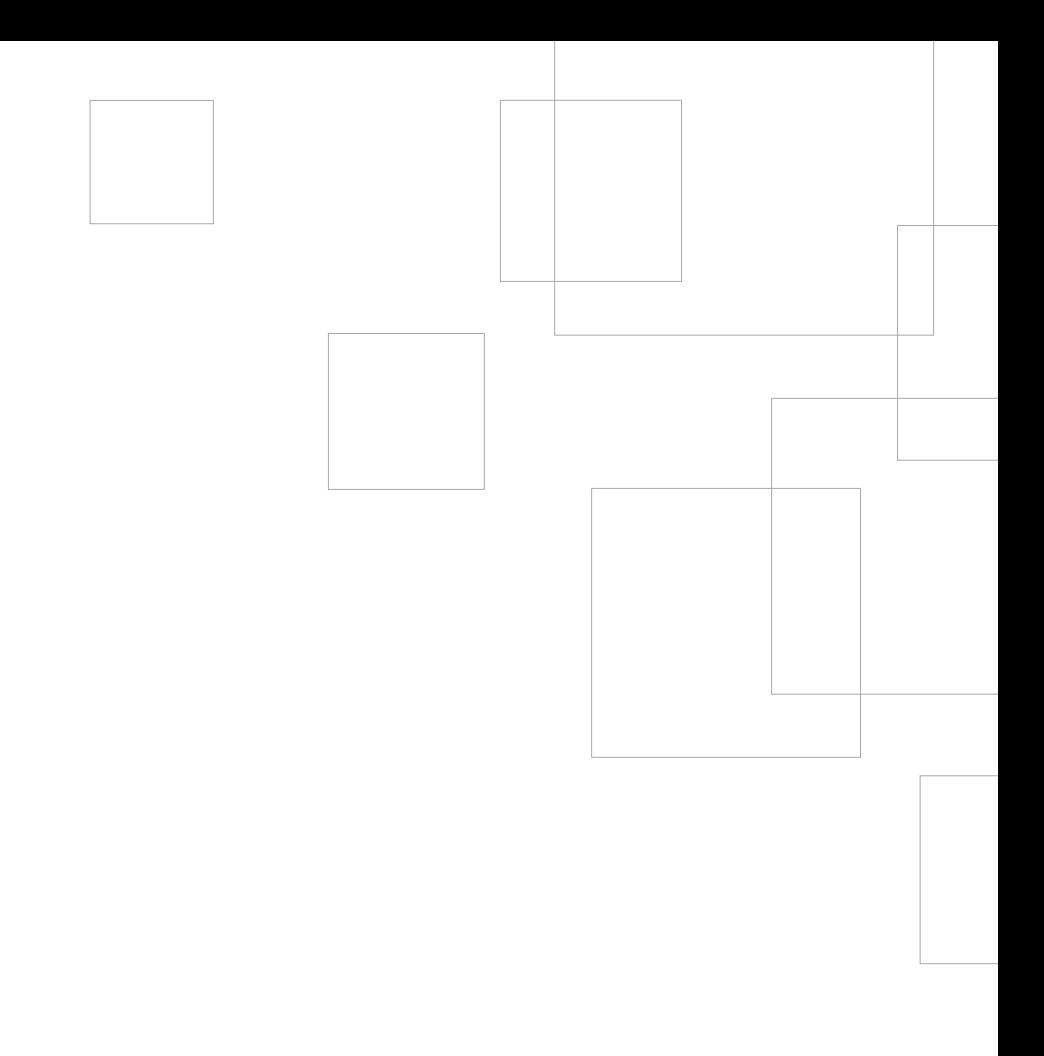

# Comenzar a usar su SILHOUETTE CAMEO'

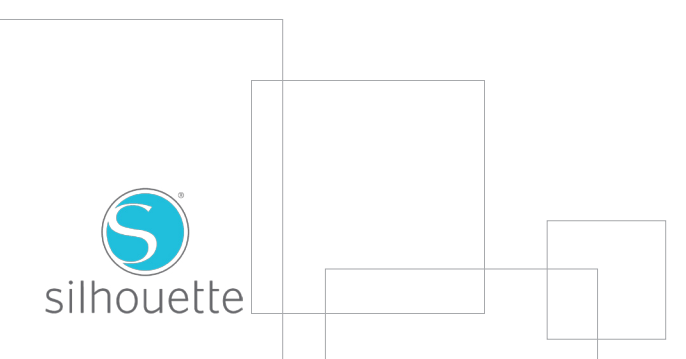

# Conectar su Silhouette CAMEO®

1

### Compruebe los componentes incluidos

Silhouette CAMEO® incluye los componentes mostrados en la siguiente lista. Compruebe que todos los componentes se encuentran en la caja antes de comenzar. Si le falta algún componente, por favor, póngase en contacto con support@silhouetteamerica.com.

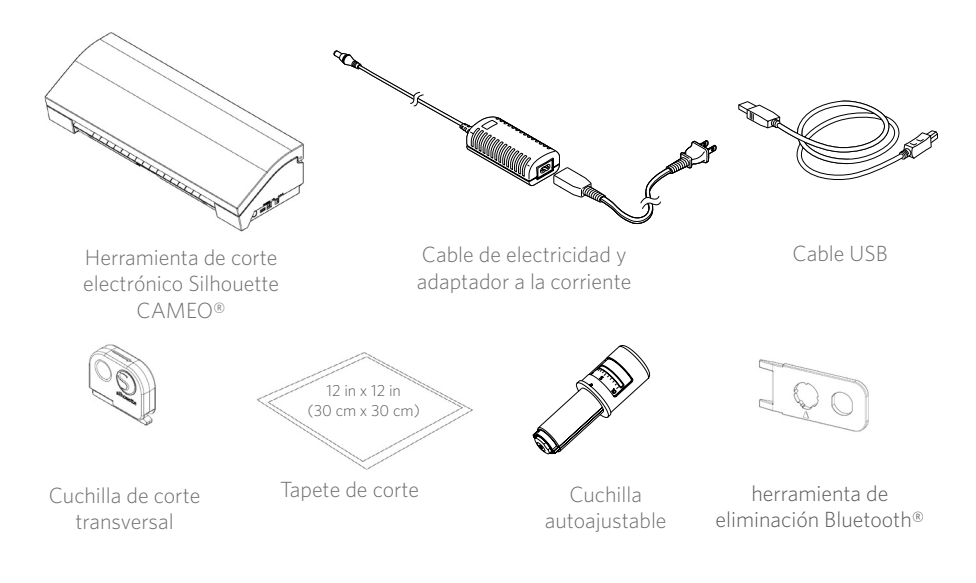

Saque Silhouette CAMEO® de la caja y retire las tres tiras de cinta y la espuma protectora. Estas tiras de cinta y espuma se usan para que las piezas sueltas de Silhouette se mantengan en su sitio durante el envío.

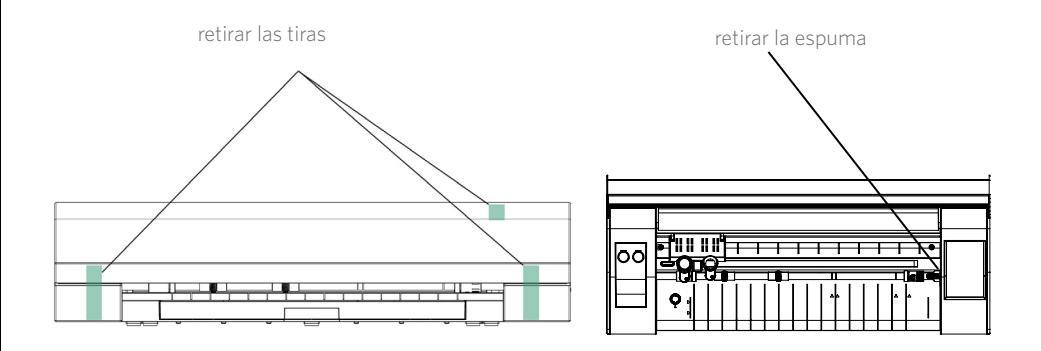

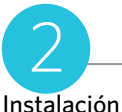

1. Vaya a silhouetteamerica.com.

2. Haga clic en el botón azul "Actualización de Software" en la parte superior de la pantalla.

3. Bajo "Silhouette Studio" haga clic en el enlace de descarga. Asegúrese de elegir el correcto dependiendo de su sistema operativo (Windows o Mac).

PARA WINDOWS: continúe con el proceso de instalación siguiendo las instrucciones que aparecen en pantalla. Si la ventana de instalación no aparece automáticamente, vaya a la descarga del archivo en Mi PC y haga doble clic en el programa setup.exe para ejecutarlo. Si aparece un cuadro de diálogo con el texto "Nuevo hardware encontrado", siga las instrucciones recomendadas para aceptar la instalación del sistema del controlador de Silhouette.

PARA MAC: arrastre y suelte el ícono de la aplicación Silhouette Studio® en la carpeta de aplicaciones para instalar Silhouette Studio®.

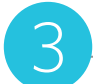

# Conecte Silhouette CAMEO®

Una vez que esté instalado el software Silhouette Studio®, conecte Silhouette CAMEO® a una toma de corriente. Después conecte Silhouette a su ordenador con el cable USB incluido.

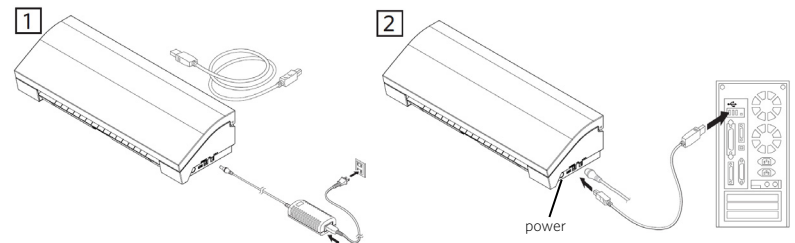

 Ponga en marcha la máquina pulsando el botón de encendido. Siga las instrucciones de la pantalla táctil para seleccionar el idioma y realizar la configuración inicial. Si aparece en su PC un cuadro de diálogo con el texto "Nuevo dispositivo encontrado", siga las instrucciones para aceptar la instalación en su sistema del controlador Silhouette.

#### Bluetooth®

Silhouette Studio® es compatible con Bluetooth® y permite la comunicación inalámbrica. La edición "Silhouette CAMEO® Bluetooth®" incluye un adaptador Bluetooth® preinstalado. En todas las otras ediciones del Cameo, el Bluetooth® está activado, pero se necesita instalar un adaptador Bluetooth®. El Bluetooth® se encuentra en la parte inferior de la máquina, en un compartimiento accesible con un destornillador normal.

Para conectar el CAMEO 3 habilitado para Bluetooth®, asegúrese de que Bluetooth está activado. Debería ver un símbolo Bluetooth® en la esquina superior izquierda de la pantalla de su CAMEO. Si no hay un símbolo presente, debe de activar la función Bluetooth en el menú "BLUETOOTH" que se encuentra dentro de la configuración de la máquina CAMEO 3 ( $\langle \bigcirc \rangle$ ).

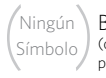

Bluetooth® está apagado (o el adaptador Bluetooth® no está presente)

Bluetooth® está activado pero no conectado

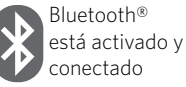

Seleccione "Añadir cortador Bluetooth..." en el menú de su Silhouette que se encuentra a lo largo de la parte superior de su software Silhouette Studio®. Aparecerá un cuadro de diálogo que muestra los dispositivos Bluetooth®. Seleccione el CAMEO 3 de la lista de dispositivos y el software comenzará la sincronización. Después de unos segundos, el estado de la CAMEO se mostrará como "Listo" en el panel de ENVIAR A SILHOUETTE y la configuración se ha completado.

# ¿Cómo cortar con su Silhouette CAMEO®?

# Abrir el Software Silhouette Studio®

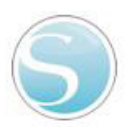

Localice el ícono de Silhouette Studio® en el escritorio o en el Menú Inicio de su PC (en la carpeta Aplicaciones en Mac®). Haga doble clic sobre el ícono para iniciar la aplicación.

Una vez que Silhouette Studio® se haya cargado, verá una página en blanco en su pantalla.

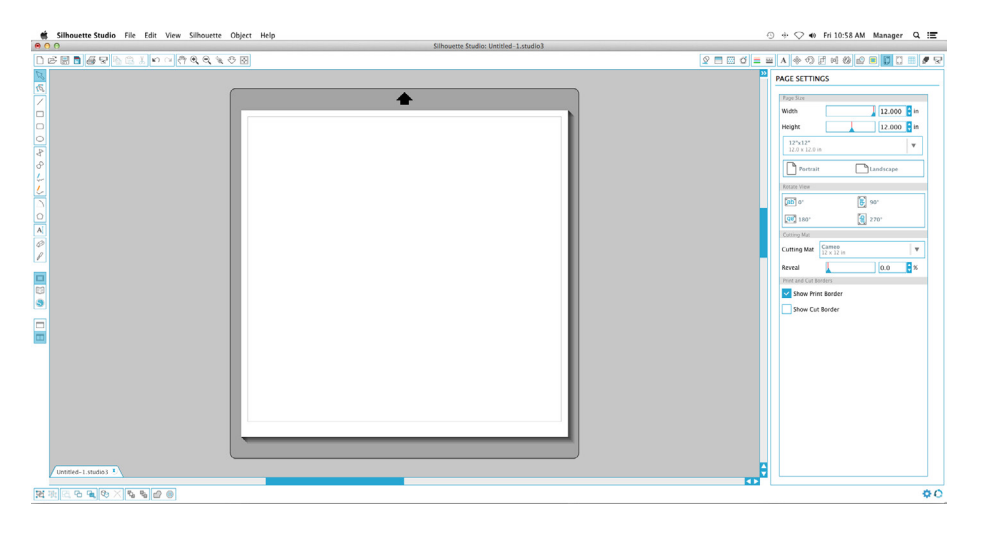

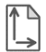

Si quiere cambiar las dimensiones u orientación de la página, encontrará abiertas ya las opciones de ajuste de página en un panel en la parte derecha de la pantalla.

Para acceder a estas opciones de ajuste de página en el futuro, haga clic en el botón Ajustes de página de la barra de herramientas de opciones en la parte superior derecha de la ventana.

NOTA: Para cambiar la unidad de medida del sistema estadounidense al sistema métrico, elija Archivo -> Preferencias... (Silhouette Studio® -> Preferencias... En Mac®). Bajo la sección Medidas del cuadro de diálogo de preferencias encontrará distintas unidades de medida.

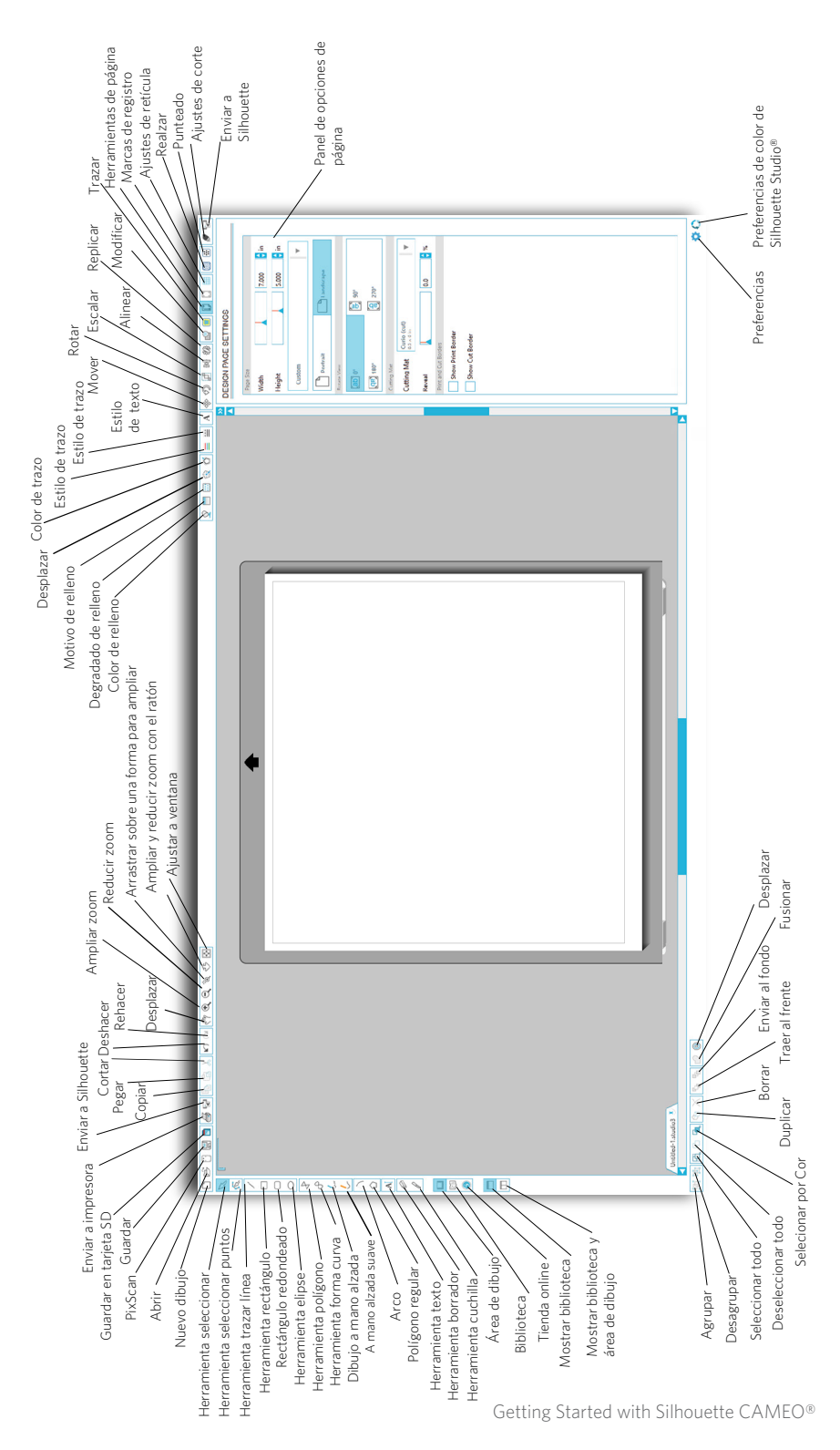

Para cortar letras o palabras utilizando cualquier fuente de su ordenador, elija la herramienta de texto de la barra de herramientas en la parte izquierda de la pantalla. Con la herramienta de texto seleccionada, haga clic en cualquier parte de la página para comenzar a escribir.

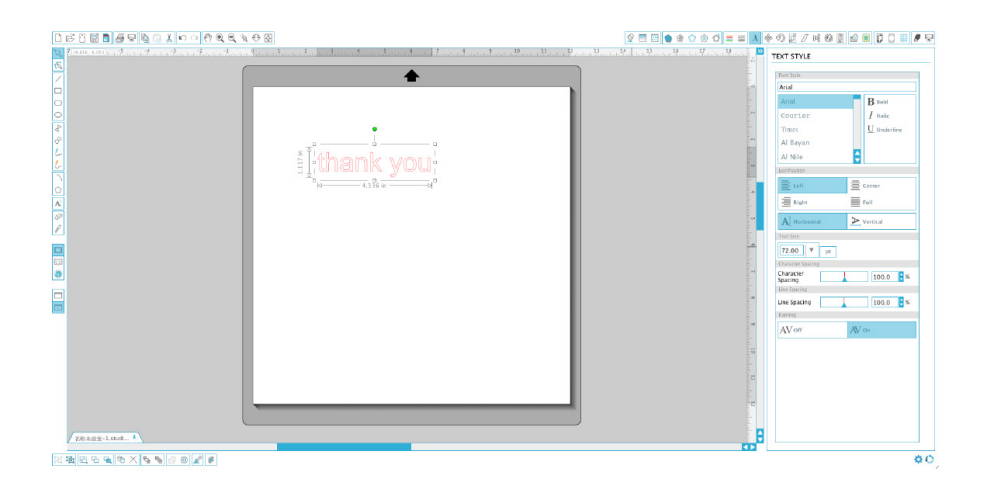

Tras hacer clic en la página con la herramienta de texto, aparecerá un cursor parpadeante. Comience a escribir las letras/palabras/frases que desee.

Mientras está escribiendo/editando texto, aparecerá el panel de opciones de texto en la parte derecha de la pantalla. En este panel podrá cambiar la fuente, tamaño de texto, peso, justificación, espaciado entre caracteres y entre líneas. Utilice el ratón para destacar el texto antes de hacer algún cambio de fuente, tamaño, peso, etc.

Para terminar de escribir el texto, haga clic en cualquier sitio fuera de la página. Esto concluirá el modo de edición de texto y deseleccionará el texto. Si necesita hacer otro cambio en el texto, haga doble clic sobre él utilizando la Herramienta seleccionar (en la barra de herramientas de la izquierda).

Para mover su texto en la página, haga clic sobre él y arrástrelo a un nuevo lugar.

Para modificar el tamaño de su texto, selecciónelo y luego haga clic y arrastre una de los puntos de control de las esquinas.

Para rotar su texto, seleccione el texto y luego haga clic y arrastre el círculo verde mostrado encima del objeto.

Silhouette Studio® tiene funciones integradas para dibujar formas simples como círculos, cuadrados, rectángulos, líneas, polígonos y dibujos a mano alzada. Todas estas herramientas se encuentran en la barra de herramientas del lado izquierdo de la ventana de Silhouette Studio®.

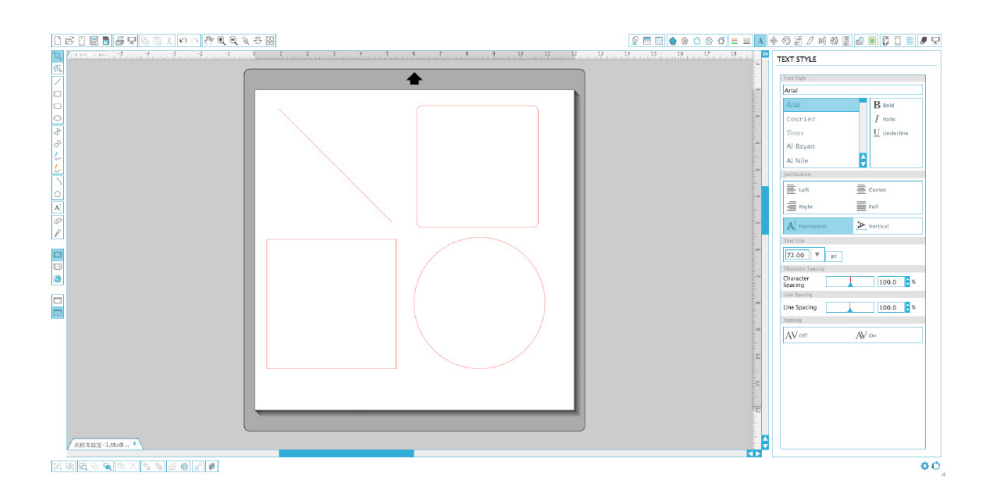

#### Líneas

Para dibujar una línea, elija la Herramienta trazar línea de la barra de herramientas de la izquierda. Puede hacer clic y arrastrar con el ratón para dibujar una línea, o puede hacer clic una vez para comenzar la línea y clic una segunda vez para finalizarla.

Mantenga pulsada la tecla MAYÚSCULAS mientras traza una línea para que sea perfectamente vertical, horizontal o en un ángulo de 45º.

#### Rectángulos/cuadrados

Para dibujar un rectángulo, elija la Herramienta rectángulo de la barra de herramientas de la izquierda. Puede hacer clic y arrastrar con el ratón para dibujar un rectángulo, o puede hacer clic una vez para colocar una esquina, y clic una segunda vez para colocar la esquina contraria.

Mantenga pulsada la tecla MAYÚSCULAS mientras crea un rectángulo para crear un cuadrado perfecto.

Mantenga pulsada la tecla ALT (OPCIÓN en Mac®) para dibujar un rectángulo desde el centro, en lugar de desde una esquina.

Mantenga pulsadas las teclas MAYÚSCULAS + ALT (MAYÚSCULAS + OPCIÓN en Mac®) para dibujar un cuadrado perfecto desde el centro de su clic original.

### Preparar el tapete de corte

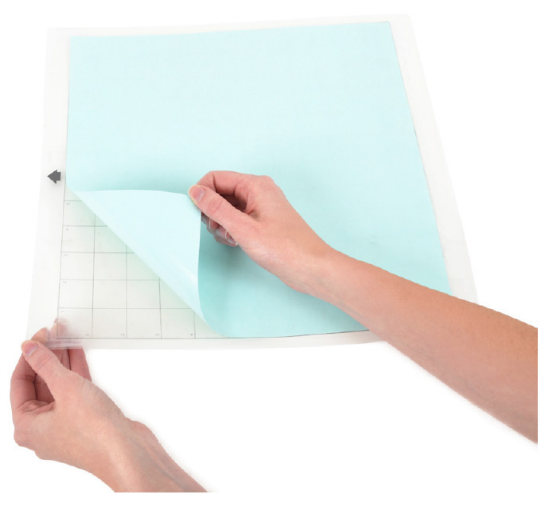

Retire el papel no-adhesivo del tapete de corte.

Coloque su papel u otro medio en el tapete de corte según el diagrama mostrado en Silhouette Studio®.

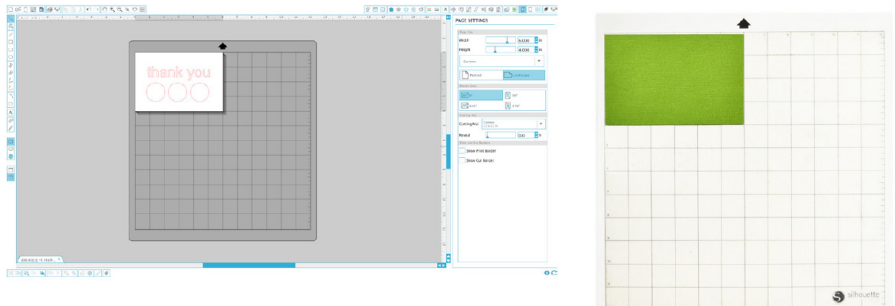

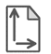

Si no ve ninguna imagen del tapete de corte bajo el documento de la pantalla, haga clic en el botón Ajuste de página de la barra de herramientas de la parte superior derecha de la ventana.

Coloque la imagen de la pantalla donde quiere cortar en el tapete. Asegúrese de mantener su diseño dentro de los márgenes rojos de la página.

### Preparar Silhouette para cortar

Ponga en marcha Silhouette CAMEO® pulsando el botón de encendido y espere a que la máquina se inicie.

Para meter la base de corte en la Silhouette, levante la tapa, alinee el borde izquierdo de la base de corte con la marca de alineación azul en el lado izquierdo de la máquina, pulse la base contra los rodillos blancos, y pulse el botón 'Cargar alfombrilla de corte' en la pantalla de CARGAR.

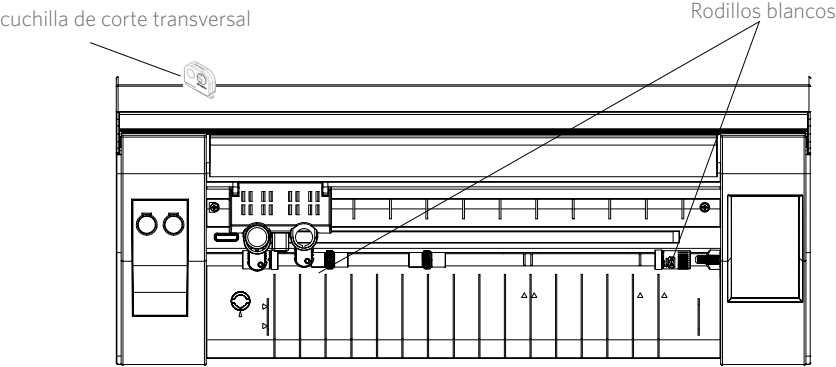

La carga de un material que tenga su propio respaldo y que no requiera una base de corte (como el vinilo), requiere un proceso similar al anterior pero hay que seleccionar "Cargar medio" en su lugar.

Si se utiliza un material de forrado y sin una base de corte, se puede utilizar la cuchilla de corte transversal en la parte posterior de la máquina para recortar el proyecto después de que se haga el corte. Simplemente coloque la cuchilla de corte transversal en la pista y deslícela a través de su material en la dirección indicada en la cuchilla de corte transversal. La cuchilla de corte transversal se puede encontrar en el compartimiento de almacenaje.

## Ajustar los rodillos para medios más pequeños

Ajustando los rodillos blancos del eje principal, Silhouette CAMEO® puede cortar los siguientes tamaños: A4, carta, 30 cms, 32,5 cms.

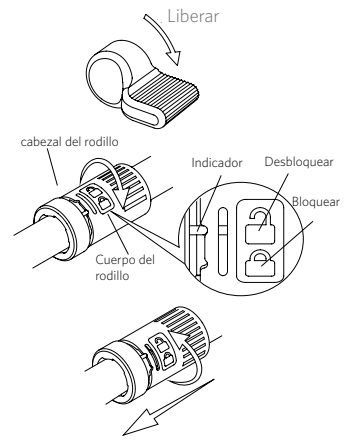

Busque la palanca liberadora en la parte derecha y gírela en el sentido de las manecillas del reloj.

Agarre el cuerpo y el cabezal del rodillo y gírelos hasta la posición de desbloqueo.

Deslice el rodillo hasta la posición deseada y gírelo para bloquearlo en el sitio.

## Cuchillas

Diferentes estilos de cuchillas se ajustan a diferentes métodos. Las instrucciones para ajustar los tipos de cuchillas alternativas están incluidas en el envase de la cuchilla. En todos los casos, la configuración de cuchillas superiores expone más la cuchilla y son para cortar materiales más gruesos. Consulte Silhouette Studio® para conocer la configuración de cuchillas recomendada para diferentes materiales.

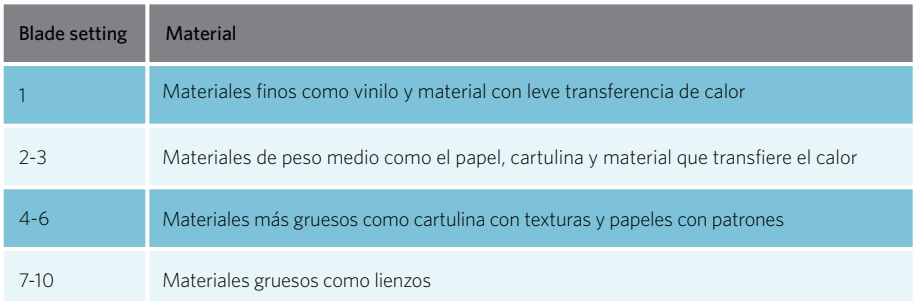

La cuchilla Autoajustable se puede ajustar automáticamente según los ajustes de corte de su software. Para ajustar la cuchilla Autoajustable manualmente, introduzca la punta de la cuchilla en el orificio de ajuste de la cuchilla como se muestra. Presione suavemente la AutoCuchilla arriba y abajo en el orificio de ajuste hasta que la línea roja del indicador apunte a la configuración deseada.

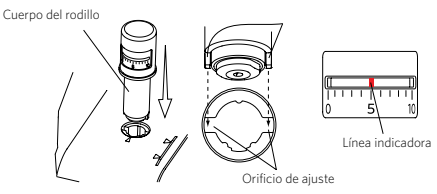

NOTA: la cuchilla Autoajustable sólo se puede utilizar en el soporte de herramientas de la izquierda.

# Configuración del Doble Carro

CAMEO proporciona un doble carro para sostener dos herramientas diferentes al mismo tiempo. Esto le permite realizar variedad de acciones durante el mismo trabajo. Los dos carros están etiquetados como rojo (o Herramienta 1 en el lado izquierdo) y azul (o Herramienta 2 en el lado derecho). Las herramientas se pueden utilizar indistintamente en cualquiera de los carros, excepto la <sub>Porta</sub>nerramientas 1 AutoCuchilla, que sólo se puede utilizar en el lado izquierdo.

Para cargar una herramienta en el carro deseado, desbloquee el soporte apretando suavemente y tirando del soporte de la herramienta. Coloque la herramienta en el soporte y empuje la parte trasera alargada para asegurarla. Asegúrese de que la herramienta está completamente introducida en el soporte.

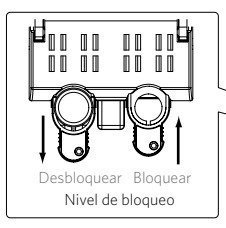

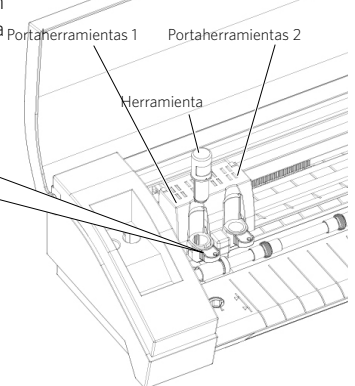

#### Cortar

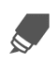

Haga clic en el botón de Ajustes de Corte en la barra de tareas de la parte superior de la pantalla. El panel de Ajustes de Corte aparecerá en la parte derecha de la pantalla.

En caso de utilizar múltiples herramientas, puede definir qué líneas serán realizadas por cada herramienta. Esto se puede hacer en una de estas dos maneras.

Si utiliza el modo de corte por defecto, el "Estándar", puede seleccionar la imagen en su espacio de trabajo y después hacer clic en la herramienta que desee asignar a la imagen.

Si utiliza el modo de corte "Avanzado", puede determinar qué herramienta se utilizará de acuerdo con la línea de color o el color de relleno de la imagen haciendo clic en la herramienta deseada.

Puede ajustar la petición de corte (si aplica) en el menú Ajustes de corte.

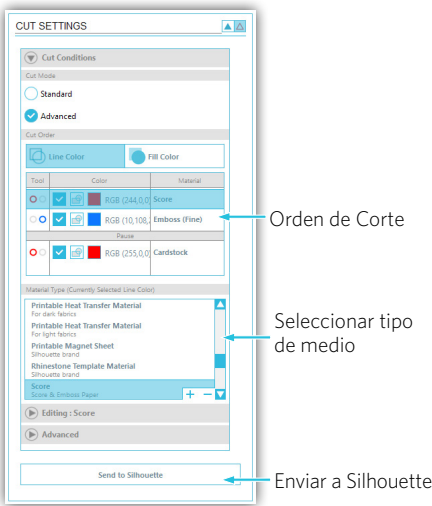

Dentro del panel de Ajustes de corte, verá una lista de tipos de medio comunes. Elija el medio apropiado de la lista. Si el material que está cortando (o un material similar) no aparece en la lista, puede elegir "Personalizado" en la lista y ajustar manualmente la velocidad y el grosor de Silhouette. Generalmente, los materiales más gruesos requieren un espesor superior e intrincados diseños requieren una velocidad de corte más lento.

Una vez haya elegido los ajustes de corte adecuados, haga clic en el botón de Enviar a Silhouette en la parte inferior del panel derecho.

Una vez que Silhouette ha terminado de cortar, pulse 'Dejar de cargar'.

Retire cuidadosamente su diseño cortado. Retire el papel/medio restante del tapete de corte. Utilice una espátula Silhouette para rascar los pedazos de papel restantes del tapete.

### Buscar diseños

Haga clic en el botón Mi biblioteca para ver los diseños de Silhouette que tiene en su ordenador. Silhouette Studio® incluye 100 diseños gratuitos para ayudarle a comenzar. Conecte CAMEO a su ordenador y ponga en marcha la máquina para obtener sus diseños libres.

Haga clic en el atajo Mostrar todos los diseños en el panel izquierdo de Mi biblioteca para ver los 100 diseños incluidos con nuestro software.

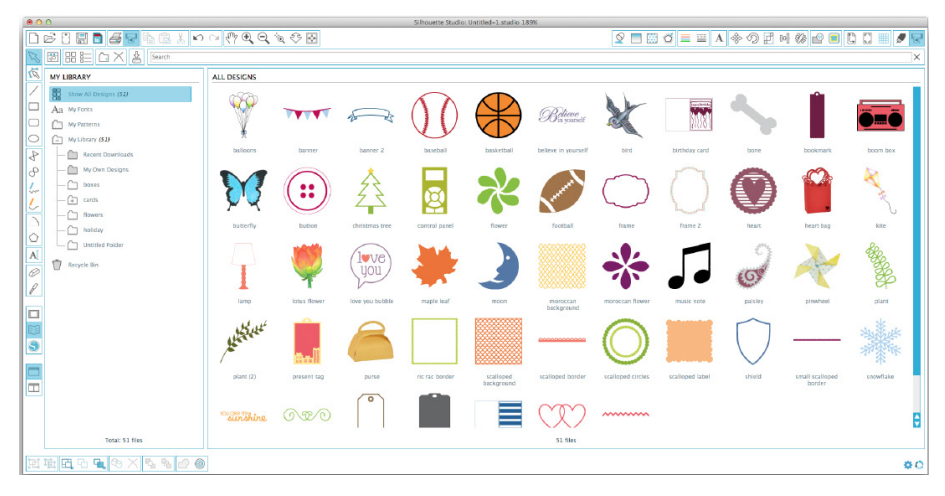

Haga clic en el icono al lado de la carpeta Mi biblioteca para expandir la carpeta y ver su contenido. Esta carpeta contiene inicialmente los 100 diseños gratuitos incluidos.

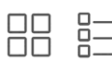

Use el botón Ver como iconos y el botón Ver como lista para cambiar la vista de los diseños en el panel derecho. En ver como lista, puede clasificarlos por su nombre, tipo de diseño, nombre de artista y fecha descargada.

### Organizar los diseños

Puede organizar sus diseños dentro de Mi biblioteca a su gusto creando nuevas carpetas para sus diseños.

Con la carpeta Mi biblioteca seleccionada, haga clic en el botón Nueva carpeta de la barra de  $\pm$  herramientas encima de la ventana Mi biblioteca, luego escriba el nombre de su nueva carpeta.

Seleccione la carpeta Mi biblioteca de nuevo para mostrar los 100 diseños que ya tiene.

Arrastre cualquier diseño desde el panel derecho a la nueva carpeta creada en el panel de carpetas de la izquierda. Los números entre paréntesis al lado de cada carpeta indican cuántas formas hay dentro de cada carpeta.

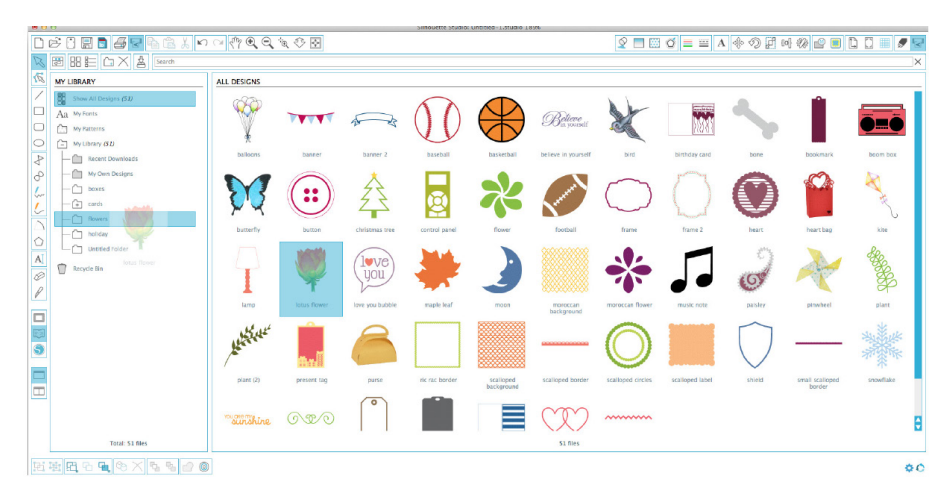

### Silhouette Cloud

Silhouette Cloud trabaja de la mano con Silhouette Studio® para mantener todos sus diseños sincronizados en varios dispositivos. Puede sincronizar hasta cinco dispositivos con su cuenta en la nube. Si no está utilizando varios dispositivos, Silhouette Cloud es útil para hacer copias de seguridad de sus diseños y prevenir la necesidad de recuperaciones.

Silhouette Cloud tiene capacidad de almacenamiento ilimitada disponible para descargas de Silhouette Design Store. Hay 1 GB disponible para el contenido personalizado. Los miembros del Club Silhouette reciben 5 GB de almacenamiento para contenido personalizado.

Para sincronizar sus archivos, arrástrelos hasta el icono de la nube en la carpeta Biblioteca. El software le pedirá que inicie sesión en la nube con su cuenta de Silhouette. Una vez iniciada la sesión, su nube comenzará la sincronización de sus diseños.

La Biblioteca de su nube tendrá su propia carpeta en la biblioteca. Usted tiene la opción de guardar cosas en la carpeta de usuario local o en la biblioteca de su nube, que se titula como su correo electrónico de su cuenta de Silhouette. Los archivos guardados en la carpeta de usuario local sólo estarán disponibles desde ese dispositivo.

### Buscar diseños

En la parte superior de la ventana Mi biblioteca encontrará un cuadro de búsqueda. Haga clic en el cuadro de texto y escriba una palabra clave para buscar en su biblioteca de imágenes. Los resultados de búsqueda se mostrarán en el panel derecho de Mi biblioteca.

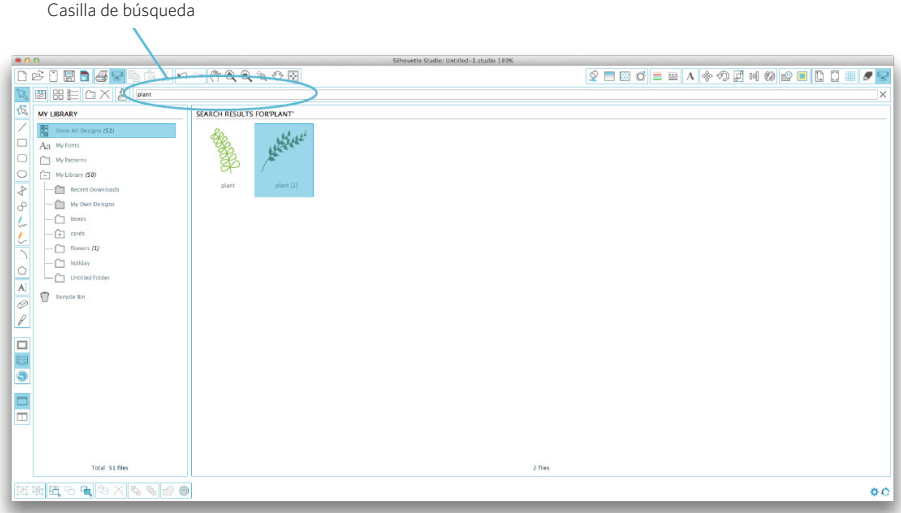

Si quiere ver las palabras clave y la descripción de la forma usadas para la búsqueda, haga clic con el botón derecho (Control clic en Mac®) y elija Mostrar propiedades. En la parte inferior de Mi biblioteca aparecerán los detalles de la forma destacada. Las formas descargadas de la Tienda online de Silhouette contendrán varias palabras clave y una descripción o instrucciones.

### Usar diseños en Mi biblioteca

Usando las carpetas de Mi biblioteca, navegue hasta el diseño que quiere cortar. Haga doble clic sobre el diseño para colocarlo en su página en el software.

Esto cerrará automáticamente My biblioteca, que puede ser abierta de nuevo rápidamente haciendo clic en el botón My biblioteca en la barra de herramientas de la izquierda.

Para cerrar My biblioteca sin pegar un diseño, haga clic en el botón Cerrar de la esquina superior derecha de la zona de Mi biblioteca.

### Conectarse a la Tienda online de Silhouette

La Tienda online de Silhouette contiene miles de diseños para cortar en su Silhouette, desde recortables sencillos a patrones y diseños complicados. La mayoría de las formas cuestan solo 99 ¢. Generalmente, también se ofrece cada semana una forma gratis.

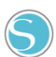

Para acceder a la Tienda online de Silhouette, haga clic en el botón Tienda online de la barra de herramientas a la izquierda de la ventana.

El diseño gratuito de la semana se mostrará en la página de inicio.

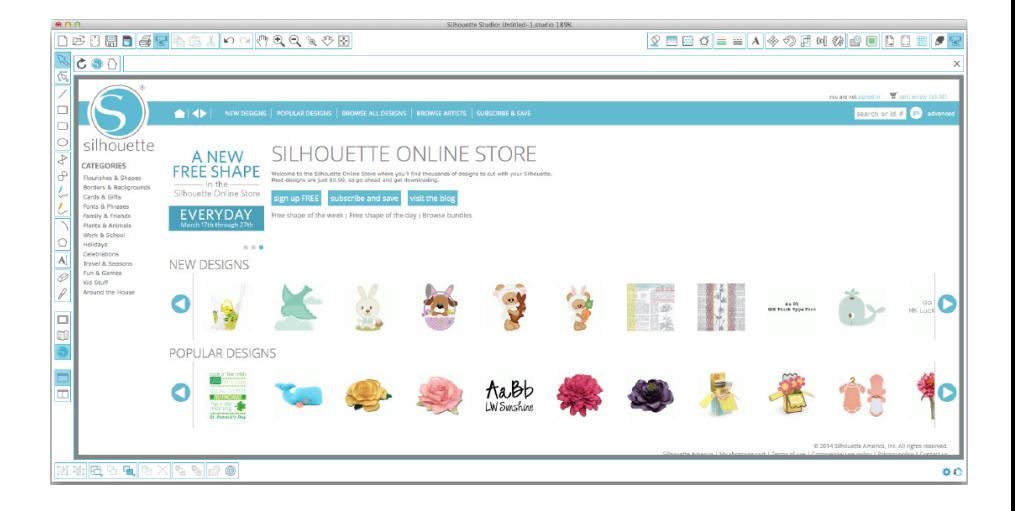

### Buscar nuevos diseños

La Tienda online de Silhouette funciona como cualquier otra página web, y se puede navegar por ella haciendo clic en sus diferentes enlaces para buscar nuevos lanzamientos, diseños populares, etc. La página de inicio contiene nuevos y populares diseños en los que usted podría estar interesado.

Por ahora, intente descargar un diseño gratuito haciendo clic en el botón del diseño gratis de esta semana en la página de inicio, o buscar en la pestaña de Diseño Libre.

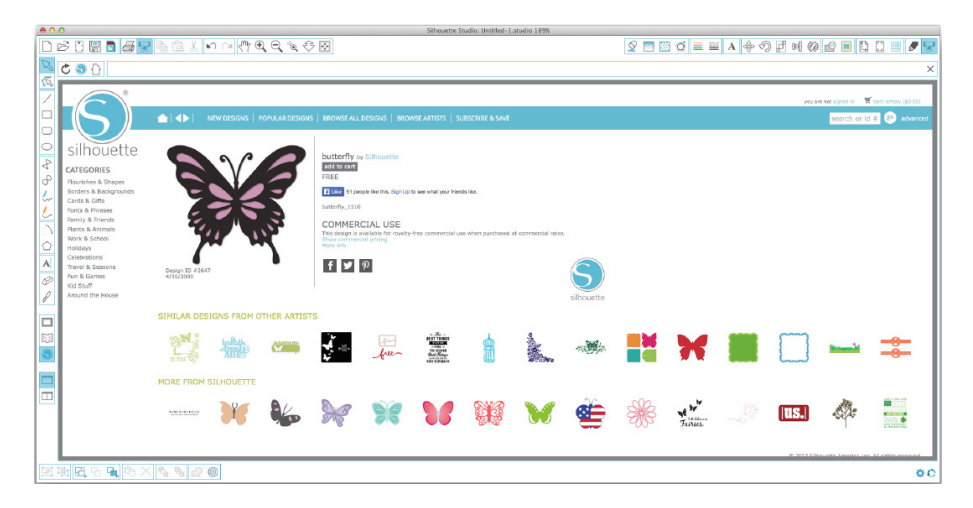

Haga clic en el diseño en los resultados de búsqueda para ver los detalles del diseño. Haga clic en el botón "Add to Cart" para añadir este diseño gratuito a su carrito de la compra.

Busque el ícono del carrito de la compra en la esquina superior derecha de la ventana y haga clic sobre él para ver su carrito de la compra. El total del carrito debería ser \$ 0,00.

Haga clic en el botón de "Checkout" para finalizar. En este momento, el sistema le pedirá iniciar sesión antes de la descarga. Solo tardará unos segundos en crear una nueva cuenta. Haga clic en el enlace "Sign up free" de la página de inicio de sesión para crear una nueva cuenta.

#### Crear una cuenta

Existen varios tipos diferentes de cuenta. Una vez que esté familiarizado con la Tienda online de Silhouette, quizá desee adquirir una suscripción y descargar docenas de diseños al mes.

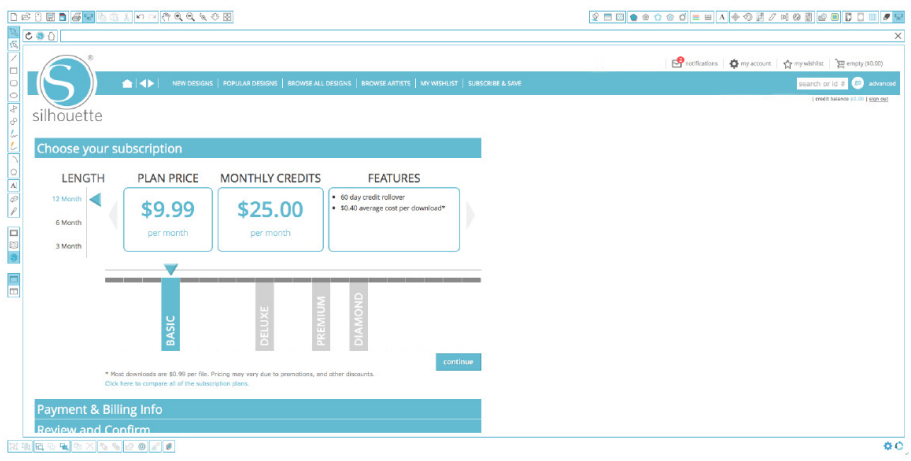

Para crear una cuenta gratuita y comprar un diseño cada vez, elija la opción "Sign up FREE".

Le pediremos su nombre, email y contraseña para crear una cuenta. Escriba su información y haga clic en el botón "Sign Up".

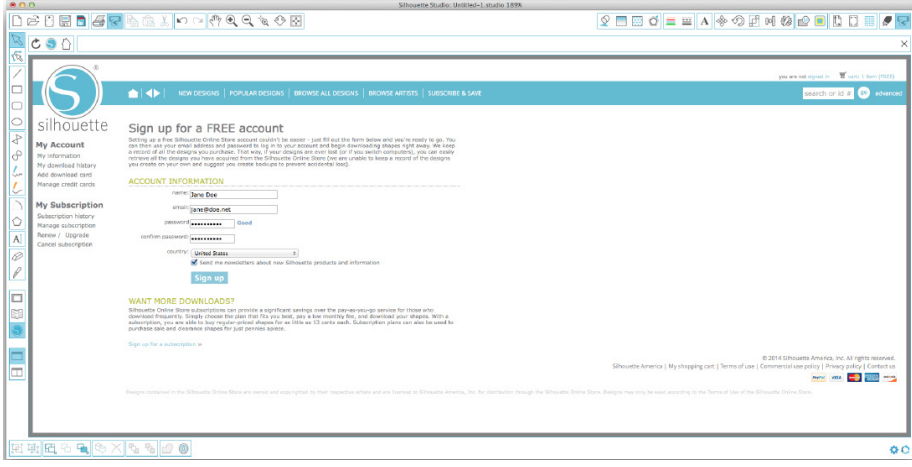

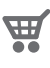

Una vez que su cuenta haya sido creada, deberá acceder a su carrito de la compra de nuevo e intentar el proceso de Caja una vez más. Se le pedirá validar su contraseña cada vez que descargue diseños.

Escriba su contraseña para autorizar la descarga.

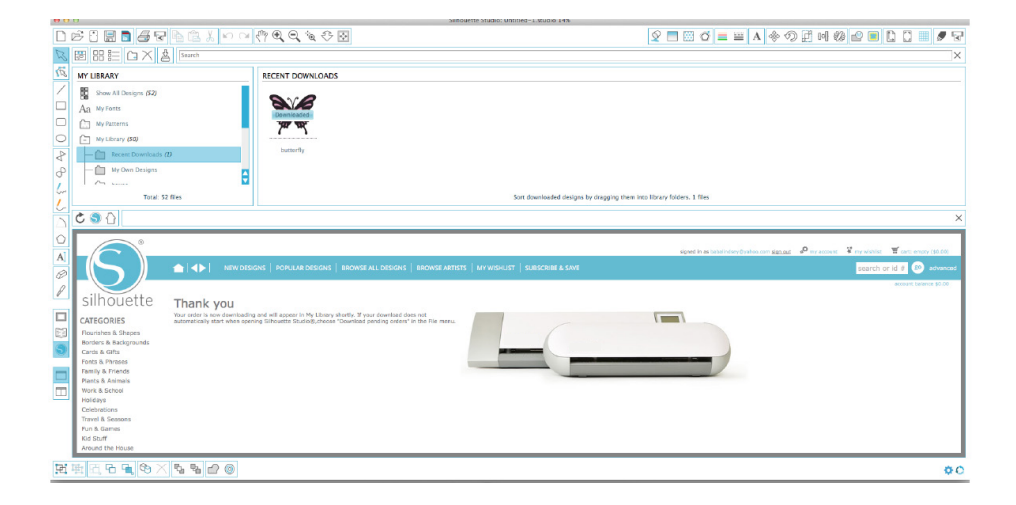

Cuando su diseño comience a descargarse, se mostrará en la carpeta Descargas recientes de Mi biblioteca, que aparecerá en la pantalla mostrando el proceso de descarga. Cualquier diseño nuevo que descargue de la Tienda online de Silhouette aparecerá en esta carpeta especial y lo podrá mover a cualquier carpeta de su elección.

Haga doble clic en su diseño recién descargado para pegarlo en su documento actual.

### Cómo usar la tarjeta de suscripción de prueba

Si su Silhouette vino con una tarjeta de suscripción de prueba, puede utilizarla para comprar diseños en Silhouette Design Store. Después de registrar su máquina en silhouetteamerica.com/setup, se le enviará un código único que le da derecho a un 1 mes de suscripción básica a Silhouette Design Store. Siga las instrucciones del correo electrónico para activar la suscripción de prueba y comenzar a disfrutar de Silhouette Design Store.

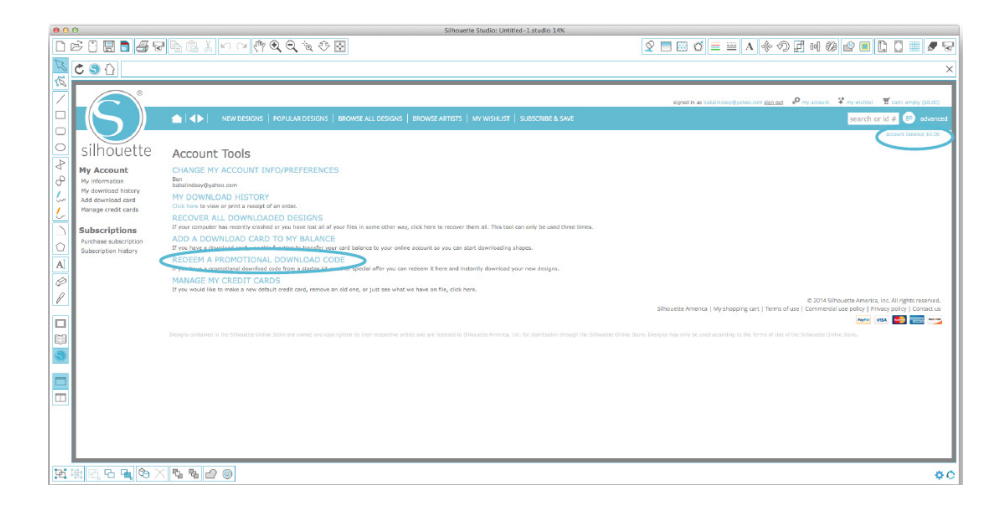

Puedes ver tus créditos de suscripción disponibles en la esquina superior derecha de la pantalla debajo de la barra de búsqueda.

# Utilizar su dispositivo USB con Silhouette CAMEO®

# Guardando en su dispositivo USB

Abra o cree una figura en el software de Silhouette Studio®.

Cambie el tamaño de su diseño al que desee para cortarlo y colocarlo a su gusto.

Inserte un dispositivo de memoria USB en el ordenador.

Vaya a Archivo>Guardar como (o pulse CTRL + SHIFT + S) y guarde el diseño en el dispositivo de memoria USB.

Retire el dispositivo de memoria USB de su ordenador.

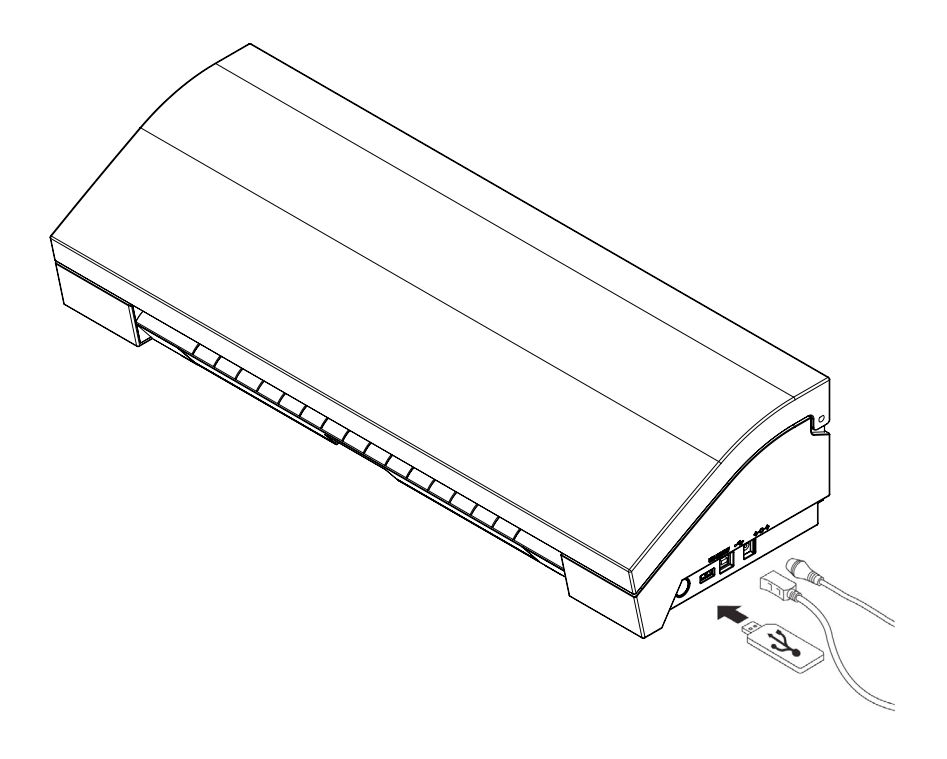

# Uso de un dispositivo USB en su Silhouette CAMEO®

Con la Silhoette CAMEO ® encendida, inserte el dispositivo de memoria USB en la ranura en el lateral de la máquina. Cargue su material en la Silhouette.

Con el dispositivo de memoria USB insertado y su tapete/material de corte cargo, aparecerá en la pantalla un menú USB. Pulse el botón USB en la esquina inferior izquierda.

A partir de aquí, navegue por los archivos en el dispositivo y elija la imagen deseada. En la parte superior habrá una imagen de su archivo para ayudarle a elegir el que usted está buscando.

"Cambio de Configuración1" y "Cambio de Configuración2" le dará acceso a modificar los ajustes de corte para cada soporte de herramienta. Sus ajustes de corte se guardaron cuando se guardó el archivo en Silhouette Studio®, pero se pueden ajustar si es necesario. También puede optar por realizar un corte de prueba aquí.

Cuando esté listo, pulse el botón Enviar. Su trabajo será cortado de acuerdo a sus especificaciones.

**RFADY** You may send a job from the software or select one of the following actions: File A  $FileB$ File C **UNLOAD** File D **CHANGE SETTINGS1 CHANGE SETTINGS 2 SEND USB** 

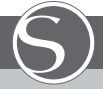

#### Medidas de seguridad de Silhouette **CAMEO**

- Mantenga la Silhouette CAMEO fuera del alcance de los niños.
- Revise este documento y consérvelo para futura referencia.

• La Silhouette CAMEO es una herramienta de corte electrónico y requiere ser manipulada con sumo cuidado. Para evitar lesiones personales o daños a la máquina, lea las siguientes medidas de seguridad.

#### Convenciones utilizadas en esta guía

Para utilizar la Silhouette CAMEO de manera segura y correcta, así como para prevenir lesiones y daños a la propiedad, debe prestarse mucha atención a cada una de las medidas de seguridad contenidas en este documento. El incumplimiento de estas medidas puede anular la garantía del producto y cualquier responsabilidad civil por daños personales o materiales.

#### Descripción de los símbolos de seguridad

Este símbolo indica información que requiere suma atención (la Cual incluye advertencias).

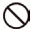

Este símbolo indica que una acción está estrictamente prohibida.

Este símbolo, ya sea al lado de una imagen o incluido en el texto, indica una acción que debe realizarse.

#### Medidas de seguridad **ADVERTENCIA**

No toque partes móviles cuando la Silhouette esté cortando.

Mantenga las manos y otros objetos alejados de las partes móviles cuando el equipo esté enchufado.

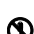

#### No desmonte, repare ni remodele la Silhouette.

Alterar la Silhouette puede provocar descargas eléctricas o incendios debido a fugas de corriente. Si su Silhouette necesita reparación, póngase en contacto con el servicio de atención al cliente de Silhouette.

#### No conecte la Silhouette a una fuente de alimentación no clasificada.

El uso de un voltaje de alimentación diferente puede provocar una descarga eléctrica o peligros de incendio debido a fugas de corriente.

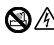

No utilice la Silhouette en un lugar donde pueda estar expuesta al agua, la humedad o el polvo.

Si la Silhouette comienza a echar humo, se calienta demasiado, emite un olor extraño o no funciona de manera normal, deje de utilizarla. Desenchufe el transformador de la toma de corriente.

El uso de la Silhouette CAMEO cuando se sobrecalienta puede resultar en peligro de incendio o descargas eléctricas. No trate de reparar la Silhouette usted mismo.

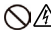

#### No deje polvo o metales cerca del enchufe.

W **NO deje porto o metalectrica** successo descargas eléctricas o peligros de incendio debido a fugas de corriente.

#### Medidas de seguridad **AUDIO** ADVERTENCIA

#### No utilice el transformador de corriente ni el cable de alimentación si están dañados.

El uso de un cable de alimentación o de un transformador de corriente dañados puede provocar descargas eléctricas o incendios. Reemplace los cables de alimentación y transformadores de corriente.

#### Solo use el transformador que viene incluido en la caja de la Silhouette CAMEO.

El uso de otros transformadores puede provocar mal funcionamiento o provocar descargas eléctricas o incendios. Asegúrese de conectar el transformador a la CAMEO antes de enchufarlo a la pared.

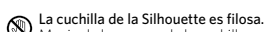

Manipule la carcasa de la cuchilla con cuidado y no toque la propia cuchilla.

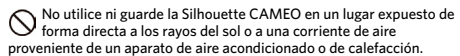

El calor excesivo, el polvo o la humedad pueden provocar que la máquina no funcione correctamente.

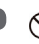

No utilice la Silhouette CAMEO en un lugar expuesto a vibraciones excesivas o a ruido eléctrico.

No tire del cable de alimentación para desenchufar la Silhouette.

Si un objeto o sustancia extraña entrara en la Silhouette durante el funcionamiento, cancele el proyecto en curso apagando el equipo.

No intente extraer el objeto extraño ni continuar cortando.

No intente lubricar la Silhouette CAMEO. La Silhouette no requiere lubricantes ni ningún agente líquido para funcionar normalmente.

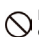

No utilice productos de limpieza líquidos ni ningún otro líquido en

el interior de la Silhouette CAMEO ni alrededor del panel de control.

Los líquidos arruinarán la funcionalidad de la máquina.

Asegúrese de dejar suficiente espacio alrededor de la Silhouette CAMEO durante el funcionamiento para que la máquina, los medios y la estera de cortar no toquen los objetos circundantes.

Mantenga la Silhouette CAMEO al menos a 3 pies de distancia de cualquier fuente de luz o calor.

#### Utilice siempre el ajuste de cuchilla correspondiente al material que vaya a cortar.

El uso demasiado profundo de un ajuste puede desgastar la esterilla de corte y afectar negativamente el desempeño del corte.

#### Al mover manualmente el carro de corte, sea precavido y muévalo lentamente para no dañar los componentes de la Silhouette.

Por cualquier pregunta o inquietud, contáctese con el servicio de atención al cliente de Silhouette en support@silhouetteamerica.com

# ¿Dónde encontrar más información?

## Guía del usuario completa

Vea la Guía del usuario completa e ilustrada dentro de Silhouette Studio® haciendo clic en Ayuda -> Guía del usuario.

### Página web

Visite la sección de tutoriales de www.silhouetteamerica.com para obtener ayuda con características específicas e instrucciones paso a paso sobre cómo cortar diferentes tipos de medios con Silhouette CAMEO®.

## Blog

Visite el blog oficial de Silhouette en blog.silhouetteamerica.com para obtener ideas de nuevos proyectos que puede crear. Muchas entradas del blog contienen instrucciones paso a paso para usuarios avanzados de productos y software Silhouette.

## Boletín

Inscríbase en el boletín de Silhouette en www.silhouetteamerica.com para recibir actualizaciones de producto y ofertas especiales por email.

## Servicio al cliente

Si tiene alguna pregunta, no dude en ponerse en contacto con nuestro servicio al cliente:

Silhouette America, Inc. support@silhouetteamerica.com (800) 859-8243 (US only) (801) 983-8937